## **How to apply for the MTSU Education Abroad Scholarship**

**Step 1 – On the MTSU Office of Education Abroad homepage, click "Search for Programs".**

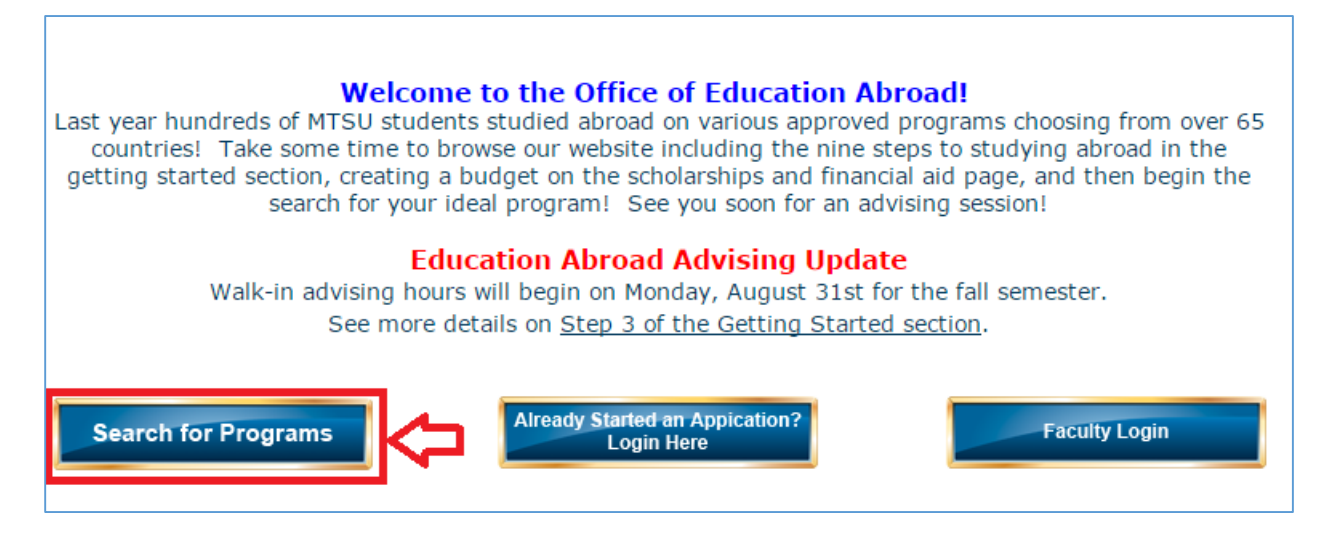

**Step 2 – On the Education Abroad Program Types page, click "Search for Programs" again.**

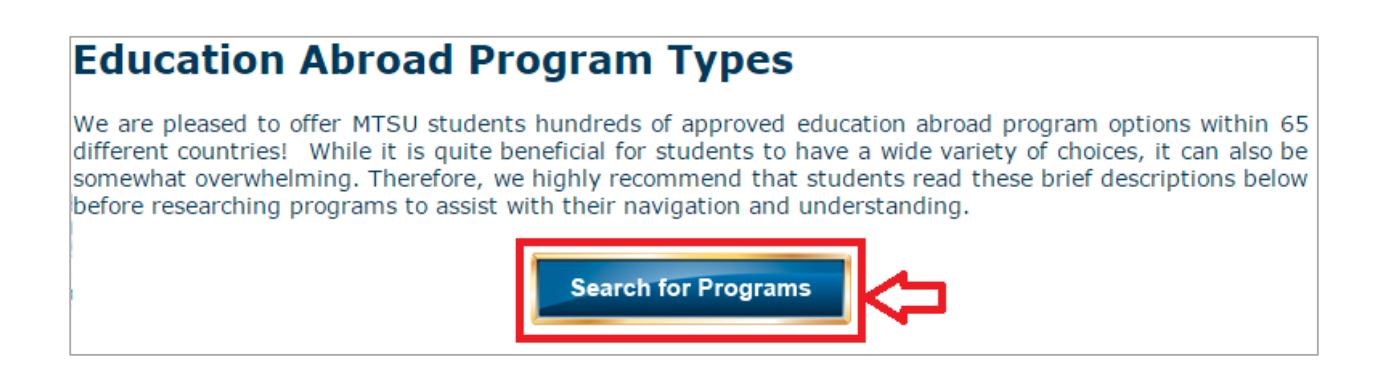

**Step 3 – On the Program Search page, click on the dropdown box shown below and change the field from "Outgoing" to "Scholarship". Then click "Search".**

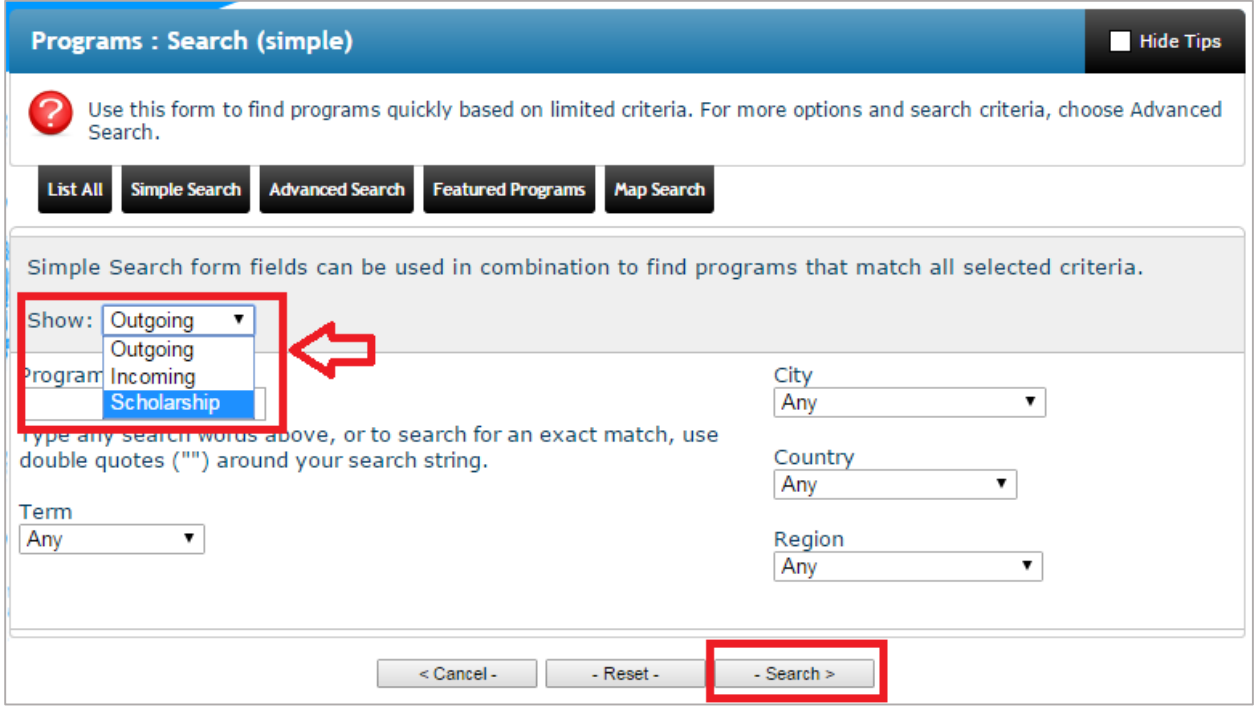

**Step 4 – The scholarship should pop up after you click search. Click on the program name to continue.**

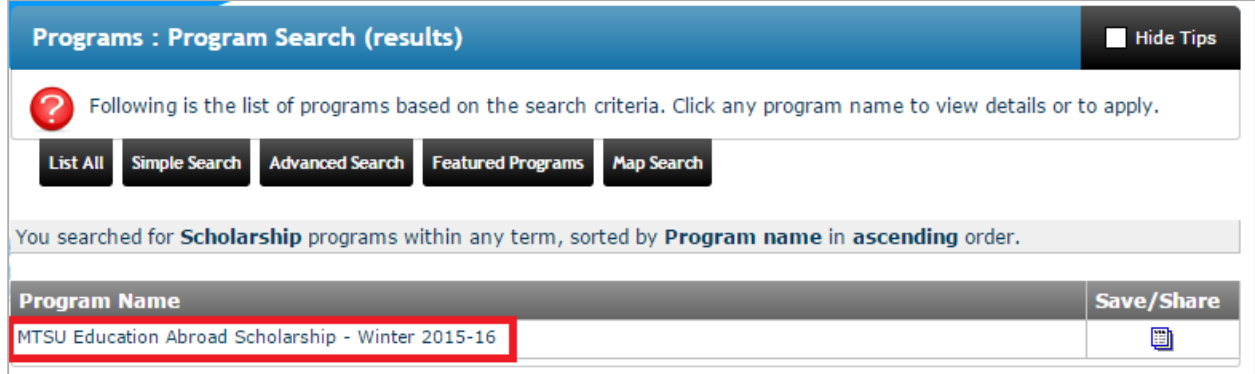

**Step 5 – On the scholarship page, click "Apply Now".**

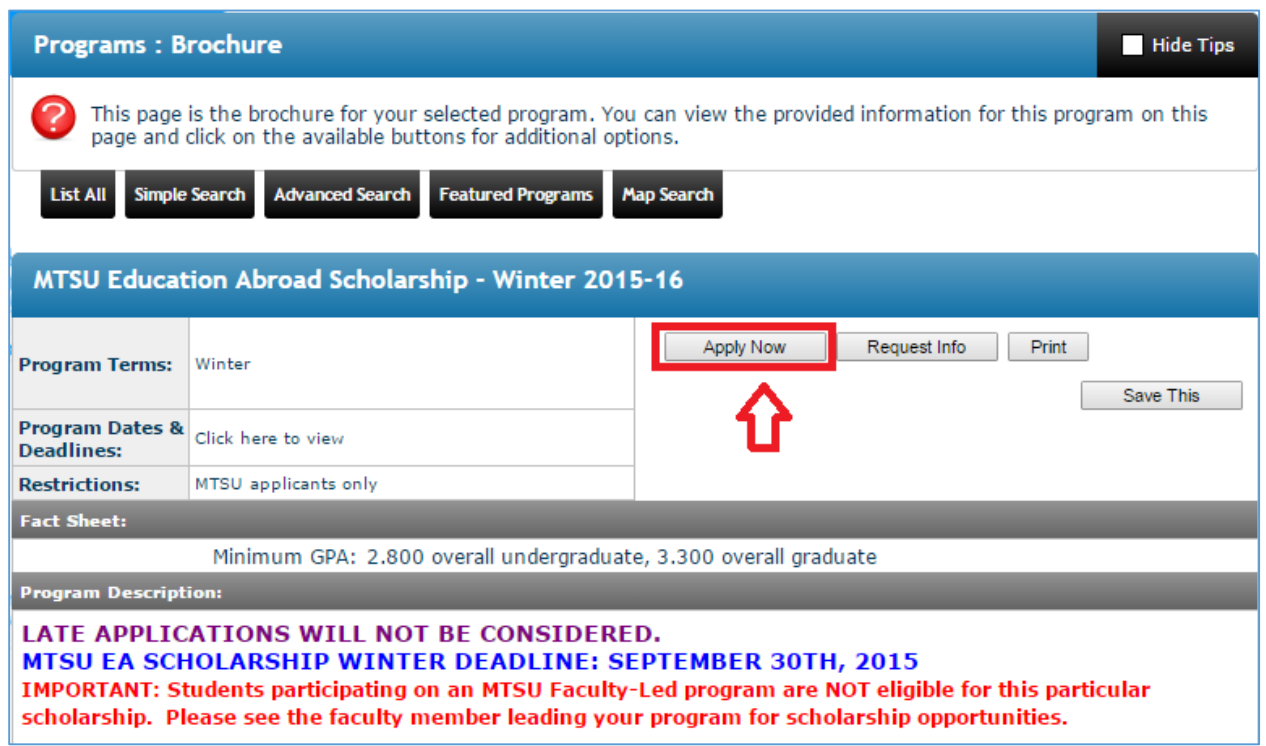

**Step 6 – You will be directed to the login page where you can sign in using your Pipeline username and password.**

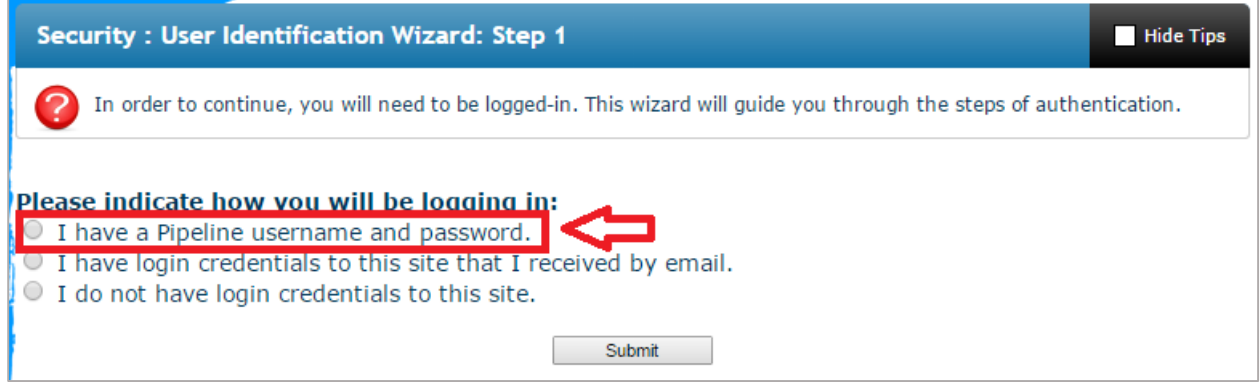

**Step 7 – Click on "Winter, 2015"and then "Apply".**

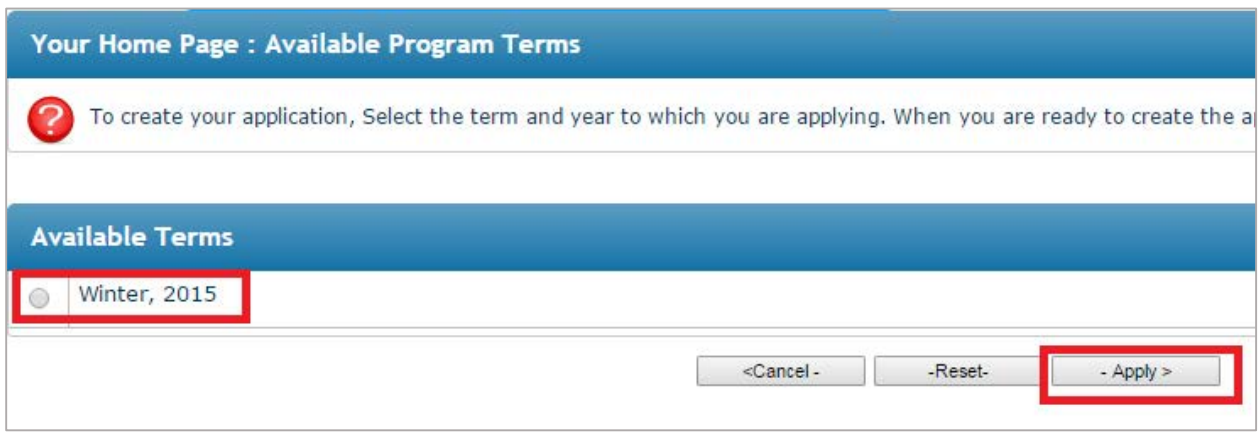

**Step 8 – On the Program Application Page, complete BOTH the Application Questionnaire and the Signature Document. Your application is complete if and only if the boxes next to the Application Questionnaire and the Signature Document are checked off as received.**

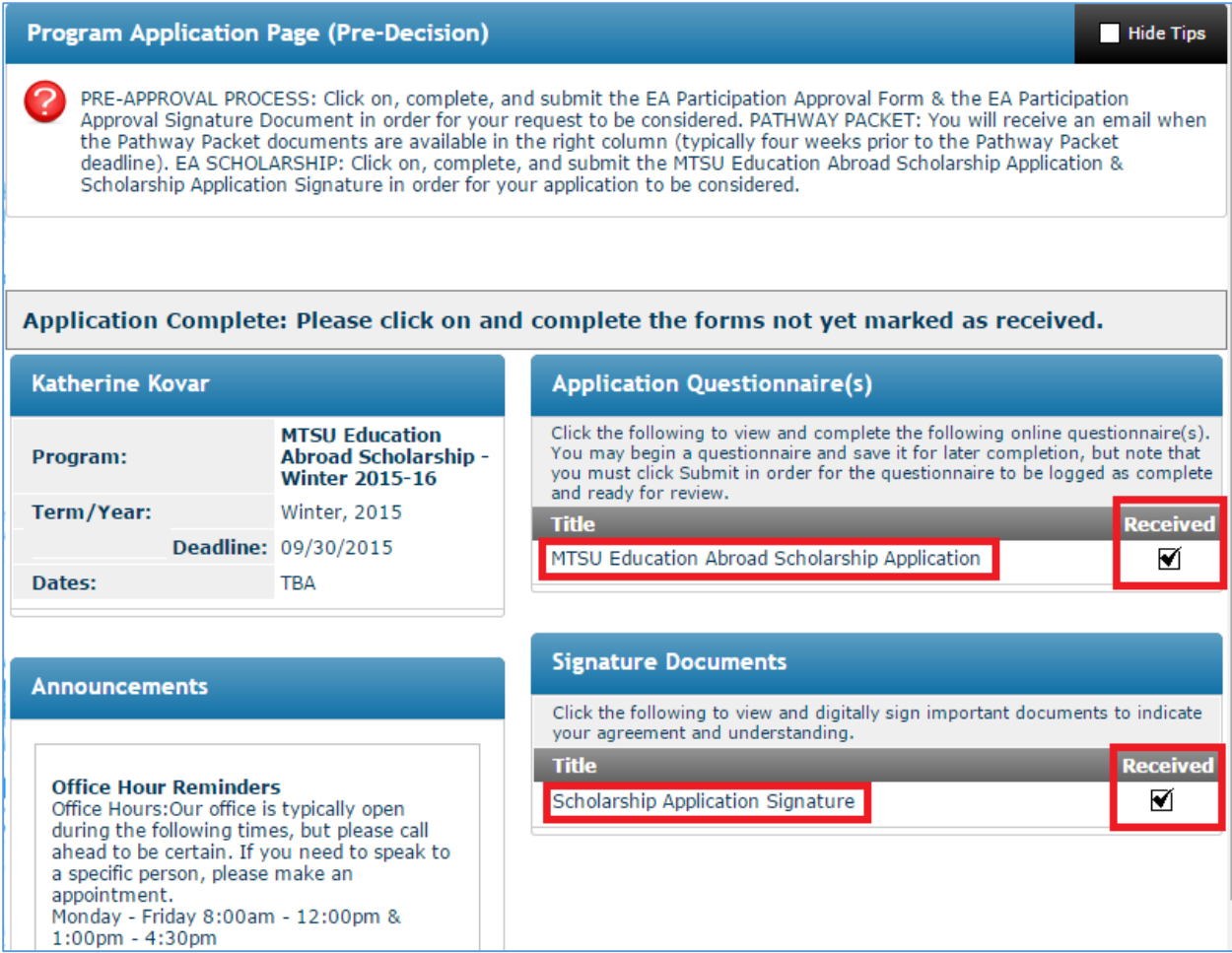